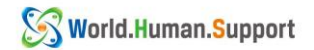

在留カードの更新後は、『ゆうちょ銀行お客様情報申告サイト』より必要情報の 申告をすることにより、直接窓口に行くことなくゆうちょ銀行口座を継続して

## 使用することができます。

**Sau khi gia hạn thẻ cư trú mới, bạn có thể tiếp tục sử dụng tài khoản Ngân Hàng Yuucho mà không cần đến trực tiếp quầy giao dịch bằng cách khai báo thông tin cần thiết qua "Trang khai báo thông tin khách hàng của Ngân Hàng Yuucho".**

```
*上記申告をせず、旧在留カードの在留期間満了日より 1 カ月を経過すると
ゆうちょ銀行口座からの引き落とし等の手続きが行えなくなります。
```
Nếu bạn không khai báo thông tin sau 1 tháng kể từ ngày hết hạn lưu trú trên thẻ cư trú cũ, bạn sẽ không thể thực hiện các thủ tục như rút tiền,... từ tài khoản Ngân Hàng Yuucho.

\*上記申告には、スマートフォンと専用アプリが必要となります。 あらかじめ下記の QR コードよりアプリをインストールしてください。

Chúng ta cần có điện thoại thông minh và ứng dụng chuyên dụng để khai báo thông tin. Vui lòng cài đặt trước ứng dụng từ mã QR bên dưới:

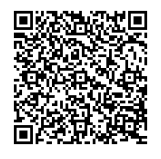

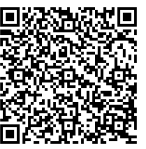

(iphone の方はこちら) LARE AREA (android の方はこちら)

( Dành cho iphone) ( Dành cho Android)

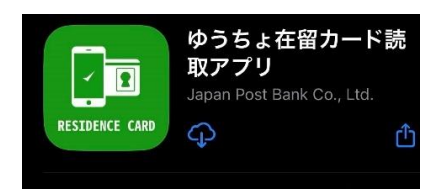

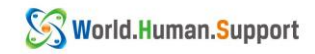

- ① 下記 QR コードよりサイトに入ります
- ① Vào ứng dụng từ mã QR bên dưới.

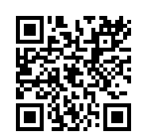

② キャッシュカードに記載されている記号(5 桁)と番号(最大 8 桁)を入力します

チェックを入れ、「次へ」をタップします

②Nhập ký hiệu (5 chữ số ) và mã số ( tối đa 8 chữ số ) được in trên thẻ rút tiền. Đánh dấu vào ô được khoanh đỏ và nhấn "Tiếp theo".

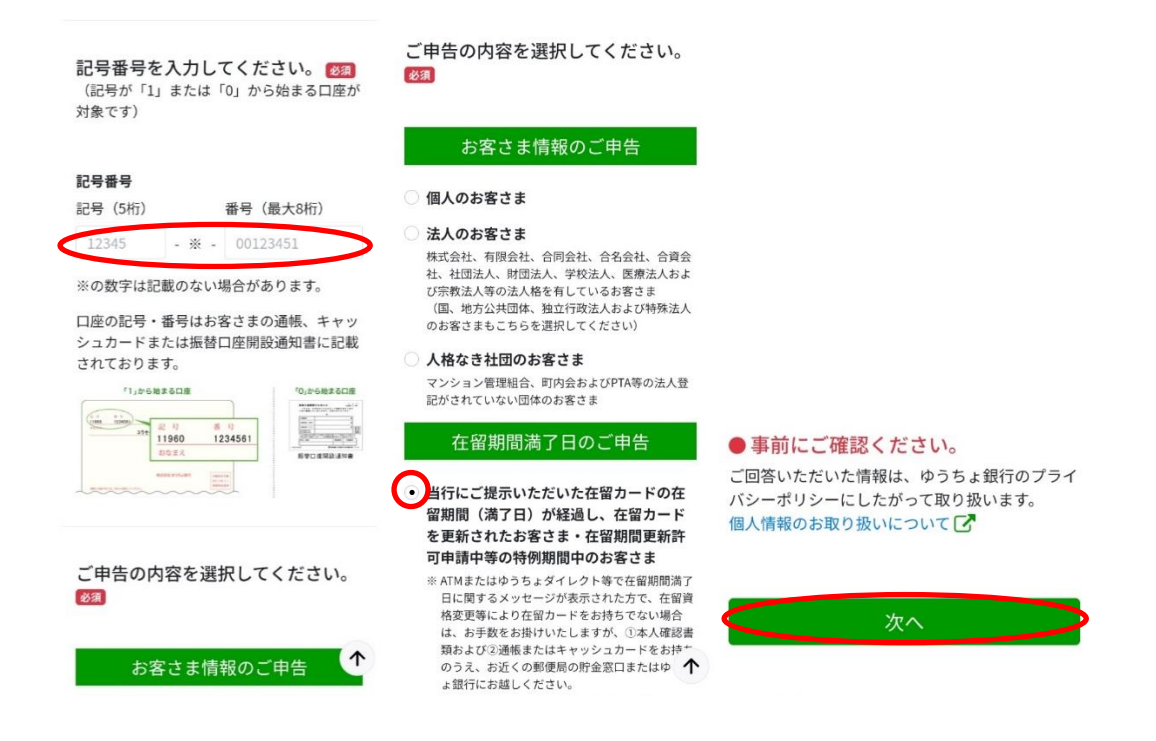

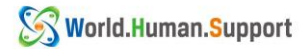

### ③ 次のページの一番下までスクロールし、 ダウンロード完了』をタップします。

③Cuộn xuống đến cuối trang tiếp theo và nhấn vào " Đã tải xong"

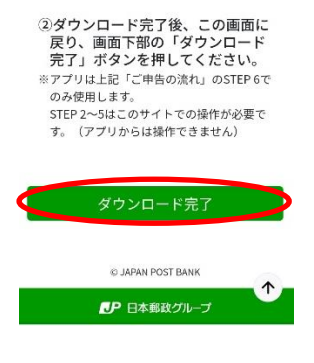

④ 指示に従い、必要な情報を入力します。

④Thực hiện theo hướng dẫn và nhập thông tin cần thiết.

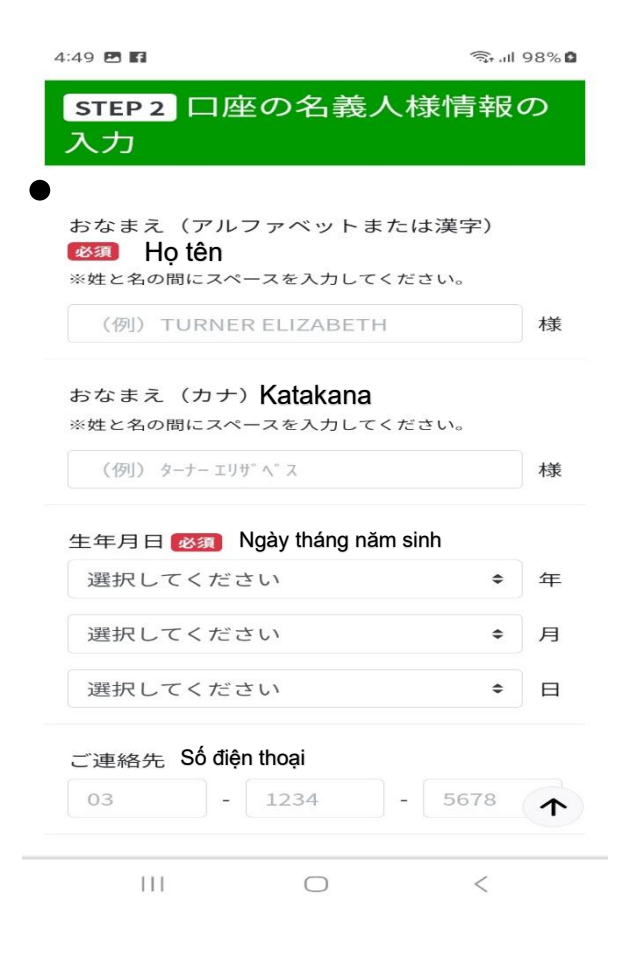

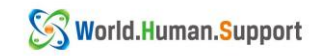

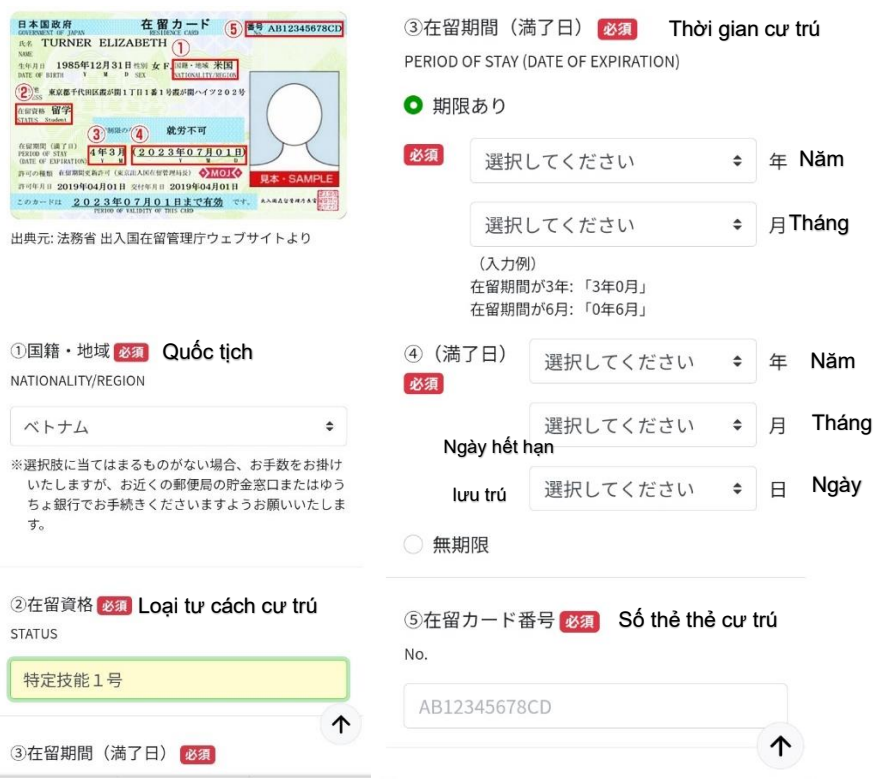

在留カードの表と裏の写真を撮り、アップロードします

Chụp và tải lên ảnh mặt trước và mặt sau thẻ cư trú của bạn.

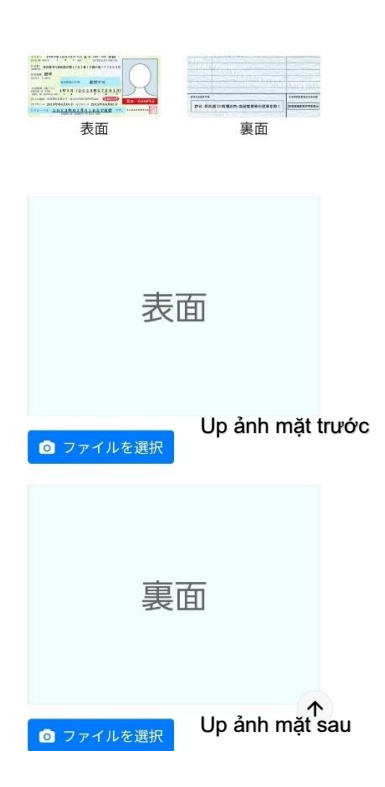

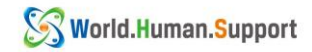

入力が完了したら、チェックを入れ『次へ』をタップします。

Sau khi nhập dữ liệu xong, đánh dấu vào ô được khoanh tròn màu đỏ vầ nhấn " Tiếp theo".

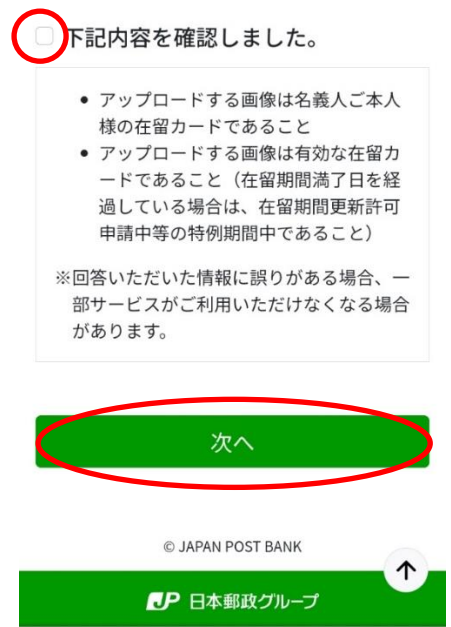

⑤ 入力内容を確認したら、 「在留カード読み取りアプリ」を起動』タップします \*アプリ起動後もこのページを閉じないよう注意してください

⑤Sau khi xác nhận thông tin bạn đã nhập, nhấn vào " Khởi động Ứng dụng đọc thẻ cư trú".

\*Lưu ý, không đóng trang này ngay cả sau khi khởi động ứng dụng.

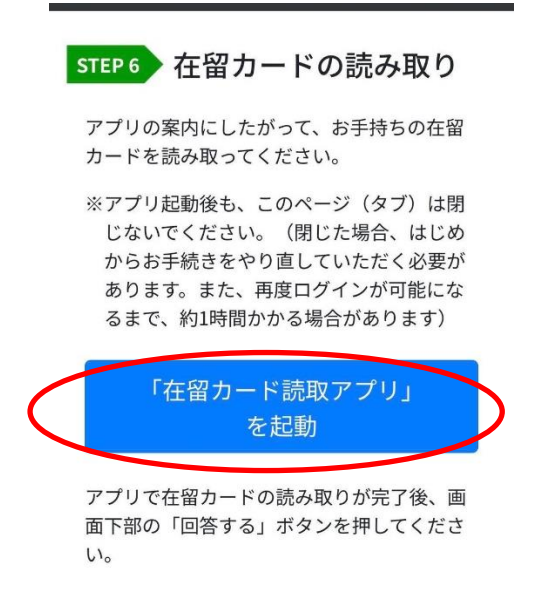

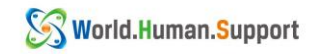

⑥ アプリが起動したら 日本語』を選択し 次へ』をタップします。 チェックを入れて 次へ』をタップします。

⑥Khi ứng dụng bắt đầu, chọn "Tiếng Nhật" và nhấn "Tiếp theo".

Đánh dấu vào chỗ được khoang đỏ và nhấn "Tiếp theo".

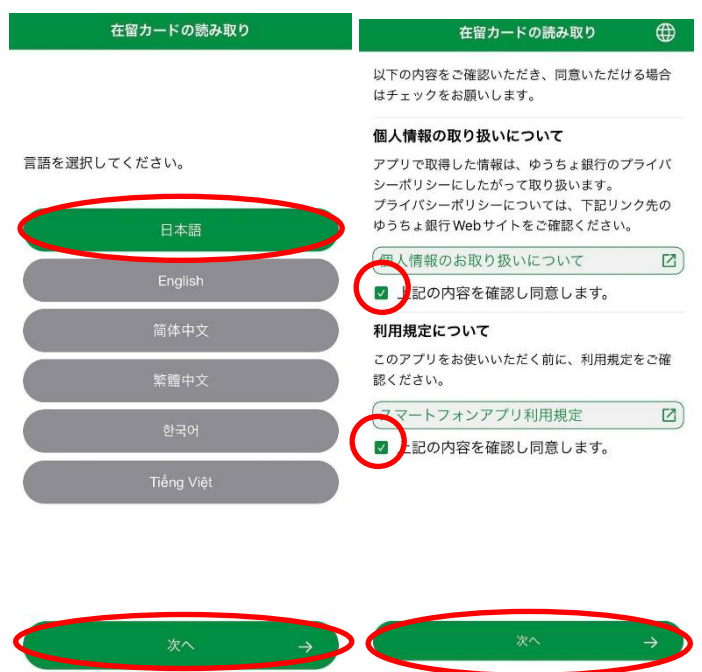

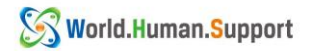

⑦ 在留カード番号を入力し 次へ』をタップします。 在留カードを机などに置き、その上にスマートフォンを置き 読み取り開始』をタップ します。

⑦ Nhập số thẻ cư trú và nhấn "Tiếp theo".

Đặt thẻ cư trú của bạn trên bàn, sau đó đặt điện thoại thông minh của bạn lên trên thẻ cư trú và nhấn "Đọc".

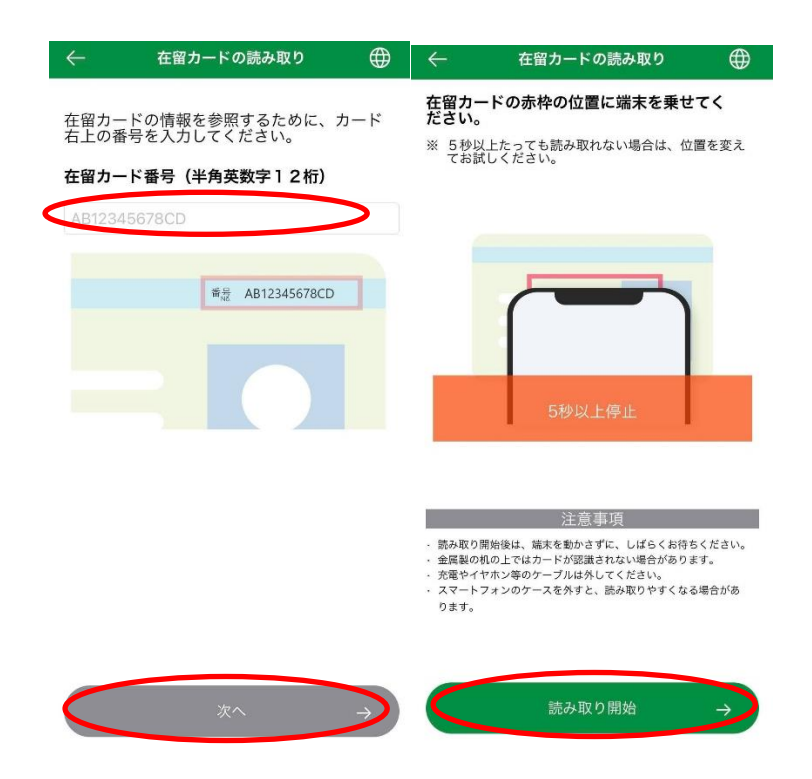

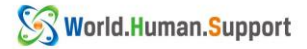

⑧ 読み取りが完了しこのような画面になったら、別のタブで開いているゆうちょのサイト に戻ります

⑧Sau khi đọc xong thì màn hình sẽ hiện ra như ảnh bên dưới. Sau đó hãy quay trở lại trang Japan Post Bank đã mở trong một tab khác.

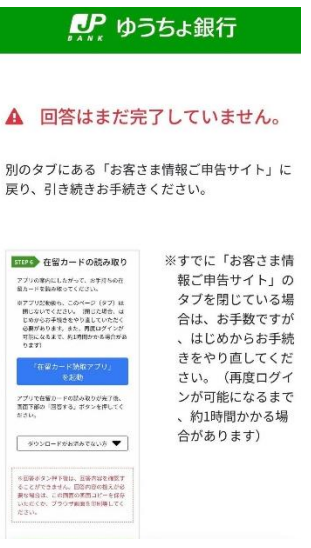

⑨ このページに戻ったら、 回答する』をタップします。

⑨Sau khi trở lại trang này, hãy nhấn vào "Trả lời".

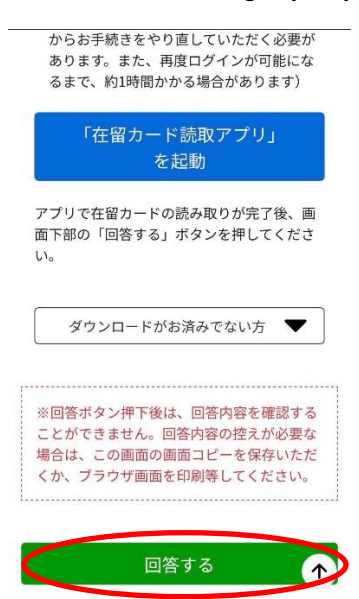

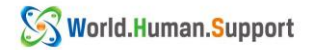

⑩このページになったら、下にスクロールしていき質問に回答します

( 必須』以外の項目は入力不要です)

⑩Khi đến trang này, kéo xuống và trả lời câu hỏi (ngoài các mục "bắt buộc", không cần phải trả lời những mục khác)

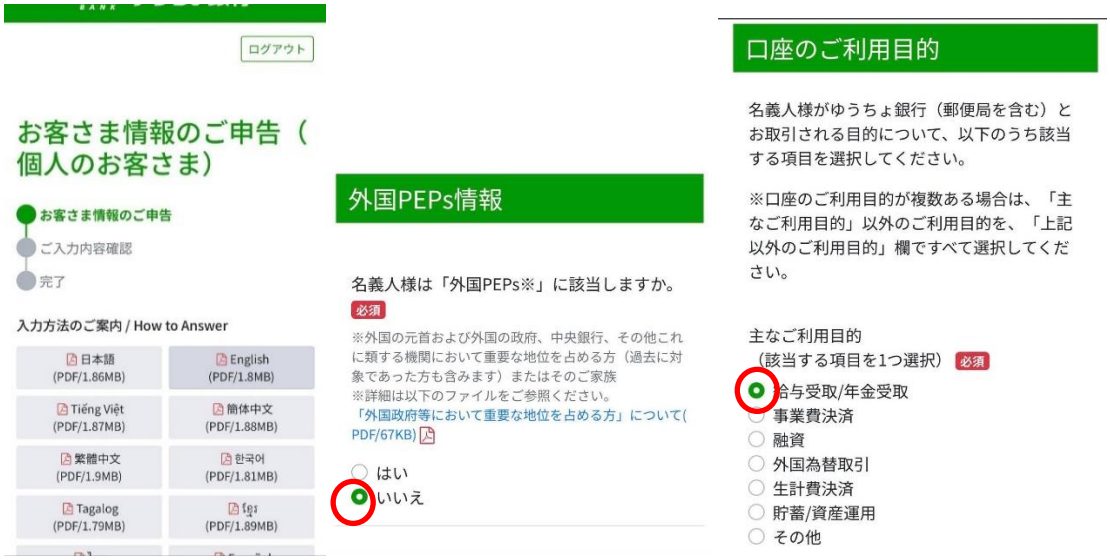

ご自身の業種を選んでください(『建設業』 『製造業』など)

Hãy chọn ngành nghề của bạn (Xây dựng, sản xuất/...)

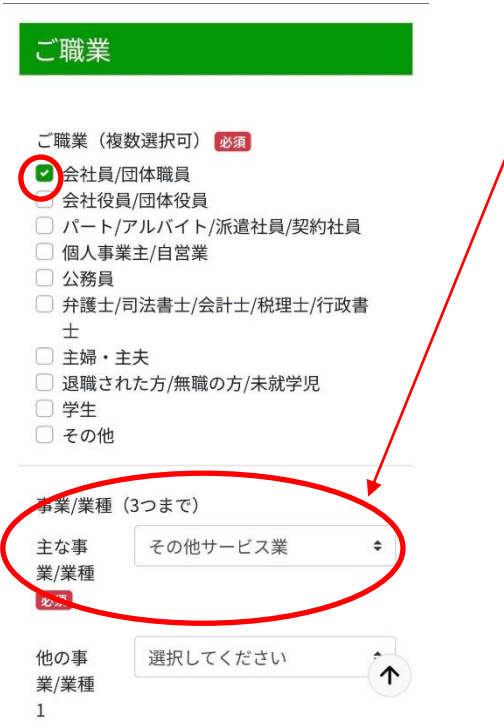

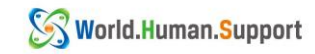

#### 予定されるお取引(預入・払戻・送金・引き 落とし等)金額とお取引の頻度について、ご 回答ください。 ※月によって大きく異なる場合は、平均値を 選択してください。 毎月のお取引金額(合計) ※毎月給与が20万円入金され、生計費決済で10万円の払 戻をする場合、お取引金額は30万円になるため、「10万 円超~50万円以下」に該当します。 ○ 1万円以下 ○ 1万円超~5万円以下 5万円超~10万円以下 0 10万円超~50万円以下 50万円超~100万円以下 ○ 100万円超~500万円以下

お取引の頻度 ※1週間のうちに2回ATMで出金し、引き落としが1回あ る場合、「週に3回以上」に該当します。

- 週に3回以上
- 週に1回 ○ 2~3週間に1回
- 月に1回
- 
- 2~3か月に1回
- 半年に1回
- 1年に1回以下

 $\uparrow$ 

#### お取引の原資

○ 1,000万円超

○ 500万円超~1,000万円以下

お取引予定

#### 200万円超の現金取引予定

今後のお取引で1回あたり200万円を超える現

金取引(預入・払戻)を予定されています

か。必須

はい 0 いえ

※口座からの送金は含みません。

お取引の主な原資(お取引の資金の出所)に ついて、ご回答ください。

原資

# (複数選択可) 必須

- $\bigodot_{i \in \mathbb{R}}^{k \in \mathbb{Z}}$
- □ 貯蓄
- □ 家賃等収入
- □ 売上金/事業収入
- 
- □ 資産運用益 □ 資産売却資金
- □ 家族からの仕送り
- 
- □ お小遣い・お年玉・お祝い金 □ その他
- 国際送金の利用予定 今後のお取引で国際送金(外国との送金取
- 引)を予定されていますか。 はい 0.いえ  $\uparrow$

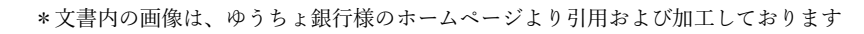

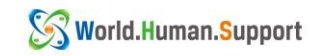

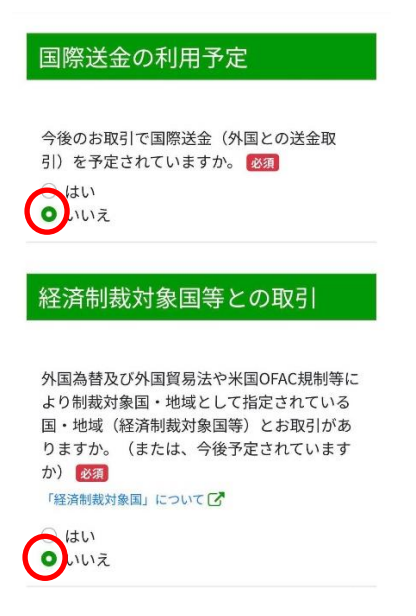

回答が終わったらチェックをして『入力内容を確認する』をタップします

Sau khi đã trả lời xong, đánh dấu vào chỗ được khoanh tròn màu đỏ và nhấn vào " Xác nhận nội dung trả lời".

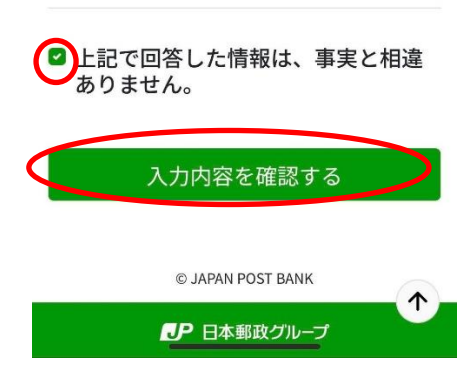

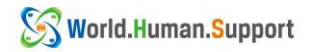

入力内容を確認して、間違いがなければ 回答する』をタップします Xác nhận lại nội dung mà bạn đã nhập vào, nếu không có gì sai xót thì nhấn vào nút " Trả lời"

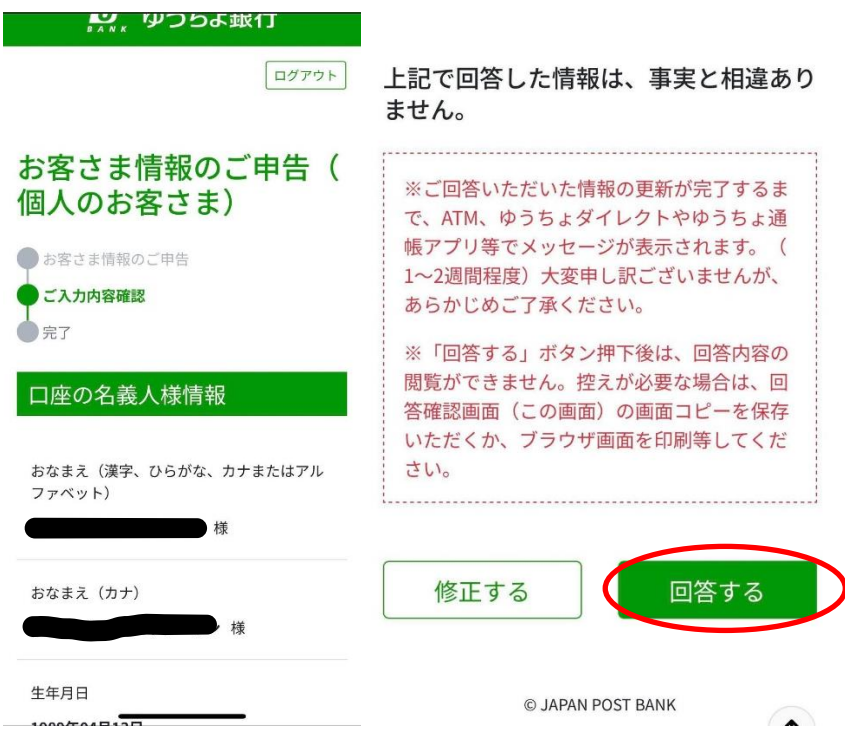

この画面になったら作業は終了です

Khi xuất hiện màn hình như bên dưới, thì như vậy đã hoàn tất xong thủ tục khai báo.

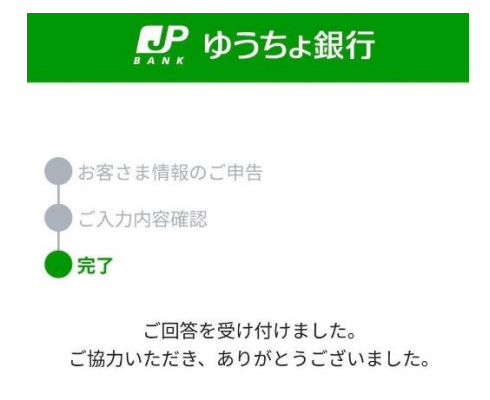